# **® YAMAHA**

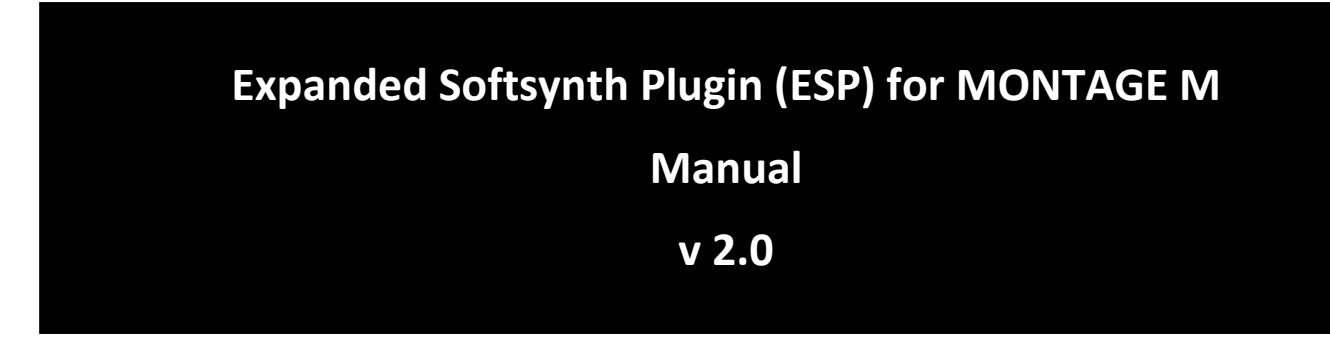

# **What is the** *Expanded Softsynth Plugin* **(ESP)?**

The *Expanded Softsynth Plugin* (ESP) for MONTAGE M is a software synthesizer that features the same sound engine as the hardware MONTAGE M.

Since this software plugin works in sync with the hardware MONTAGE M, the same MONTAGE M sounds can be integrated seamlessly into your music production (where software is most convenient for a DAW), and into your live performance (where the actual instrument is used onstage). You can use the same MONTAGE M sounds according to your personal preferences and specific applications.

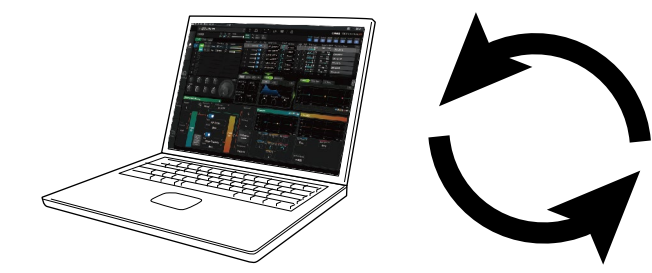

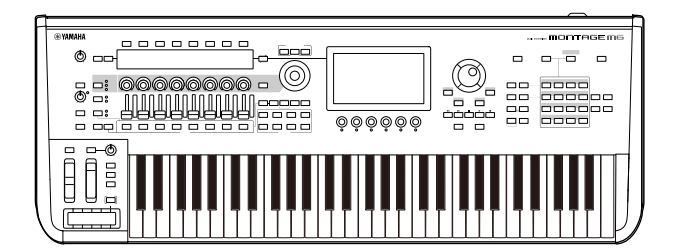

## **Contents**

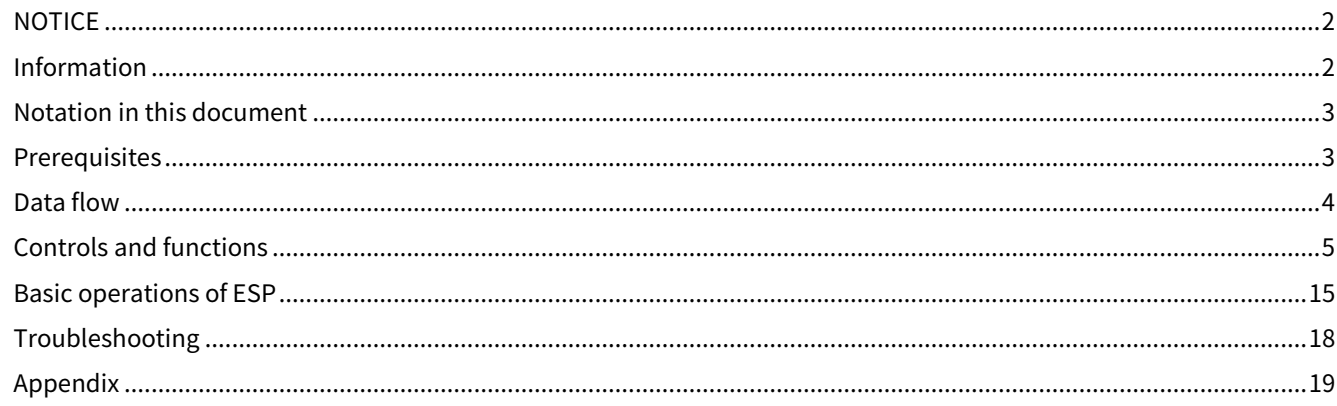

# <span id="page-1-0"></span>**NOTICE**

To avoid the possibility of malfunction/ damage to the product, damage to data, or damage to other property, follow the notices below.

### ■ Saving data

Keep in mind that when the settings are loaded, any existing settings on the instrument will be overwritten and lost. You can save the settings to a project file on your DAW software or transfer the settings and store them on the hardware MONTAGE M. To avoid unexpected data loss, we recommend saving backups to a separate storage device.

## <span id="page-1-1"></span>**Information**

#### ■ About copyrights

The copyright of the "content"\*1 installed in this product belongs to Yamaha Corporation or its copyright holder. Except as permitted by copyright laws and other relevant laws, such as copying for personal use, it is prohibited to "reproduce or divert"\*2 without the permission of the copyright holder. When using the content, consult with a copyright expert. If you create music or perform with the contents through the original use of the product, and then record and distribute them, the permission of Yamaha Corporation is not required regardless of whether the distribution method is paid or free of charge.

- \*1: The word "content" includes a computer program, audio data, Accompaniment Style data, MIDI data, waveform data, voice recording data, music score, and score data, etc.
- \*2: The phrase "reproduce or divert" includes taking out the content itself in this product, or recording and distributing it without changes in a similar manner.

Copying of commercially available musical data including but not limited to MIDI data and/or audio data is strictly prohibited except for your personal use.

■ Protection of copyright

・Do not use this product for any purpose that may infringe upon the rights of any third party including copyrights, as established by law in each country or region.

・Yamaha bears no responsibility for any infringement upon third party rights that may occur as a result of using this product.

■ About this manual

・The illustrations and screens as shown in this manual are for instructional purposes only.

・Unless indicated otherwise, the illustrations and screens as shown in this manual are based on the MONTAGE M6 (in English).

・Windows is a registered trademark of Microsoft(R) Corporation in the United States and other countries.

・macOS is a trademark of Apple Inc., registered in the U.S. and other countries.

・The company names and product names in this manual are the trademarks or registered trademarks of their respective companies.

・Software may be revised and updated without prior notice.

Yamaha cannot be held responsible for damage caused by improper use or modifications to the product, or data that is lost or destroyed.

# <span id="page-2-0"></span>**Notation in this document**

## **Model name**

In this document, MONTAGE M6, MONTAGE M7, and MONTAGE M8x are collectively called the "MONTAGE M."

## **Others**

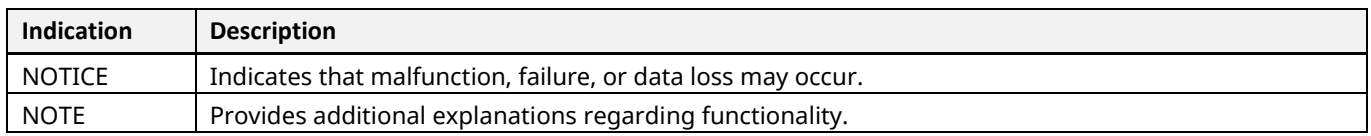

Terms enclosed in brackets [ ] indicate names printed on the panels of the hardware MONTAGE M, whereas terms enclosed in angle brackets < > indicate the keys on the computer keyboard.

# <span id="page-2-1"></span>**Prerequisites**

This manual assumes the reader is familiar enough with basic operations of Windows or macOS. If not, refer to the documents included with Windows or macOS for more information. Other prerequisites for using ESP are listed below.

### **Using a computer that meets the requirements for ESP**

For details, access the MONTAGE M Welcome page from the *Expanded Softsynth Plugin* for MONTAGE M Download Information leaflet included with the hardware MONTAGE M. For information on how to use the DAW, refer to the manual that comes with the software you have.

## **Proper installation and activation of ESP**

For details, access the MONTAGE M Welcome page from the *Expanded Softsynth Plugin* for MONTAGE M Download Information leaflet included with the hardware MONTAGE M.

#### **Update of the firmware on the hardware MONTAGE M**

The firmware that supports ESP is required. For more information on the firmware, access the MONTAGE M Welcome page from the *Expanded Softsynth Plugin* for MONTAGE M Download Information leaflet included with the MONTAGE M.

## **Proper cable connection and Utility settings on the hardware MONTAGE M**

For more information, refer to the Quick Guide and Operation Manual for the hardware MONTAGE M.

# <span id="page-3-0"></span>**Data flow**

You can send and receive data between the ESP and the hardware MONTAGE M, as well as save and load data using a USB flash drive.

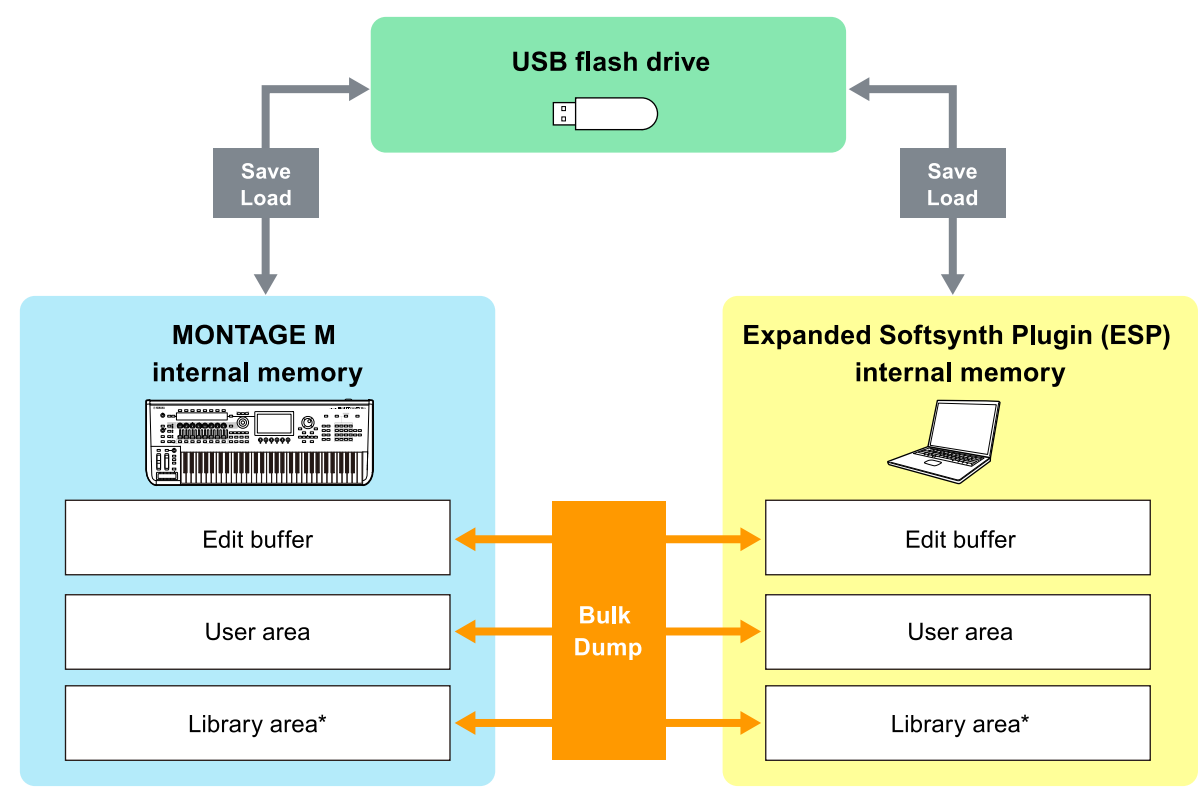

\*Same as User area (excluding *Utility Settings* and *Quick Setup*).

## **NOTE**

For more information on data flow, see [Appendix \(page 19\)](#page-18-0).

## NOTICE

If you try to access ESP from multiple DAWs at once, user data such as *User Waveform* and *User Performance* saved on your computer may be corrupted.

# <span id="page-4-0"></span>**Controls and functions**

## **Screen elements**

The screen contains a Navigation bar (A) and an *Edit* pane (B).

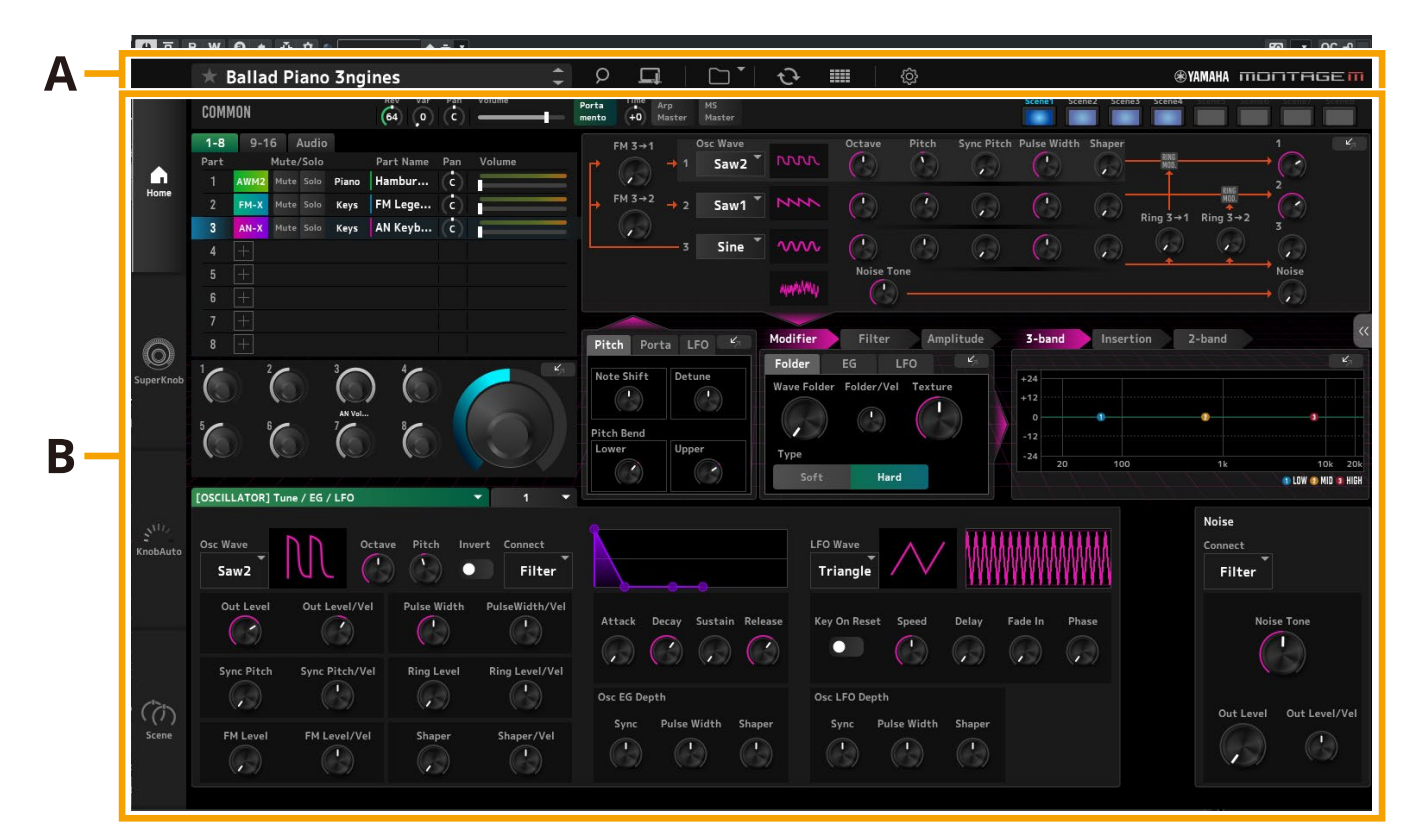

## **Navigation bar (A)**

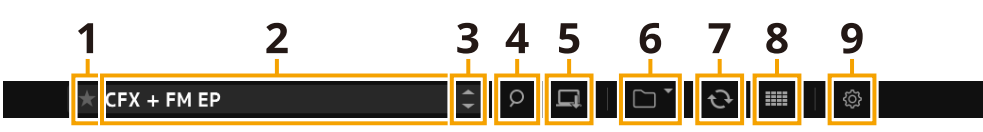

**@YAMAHA** montagem

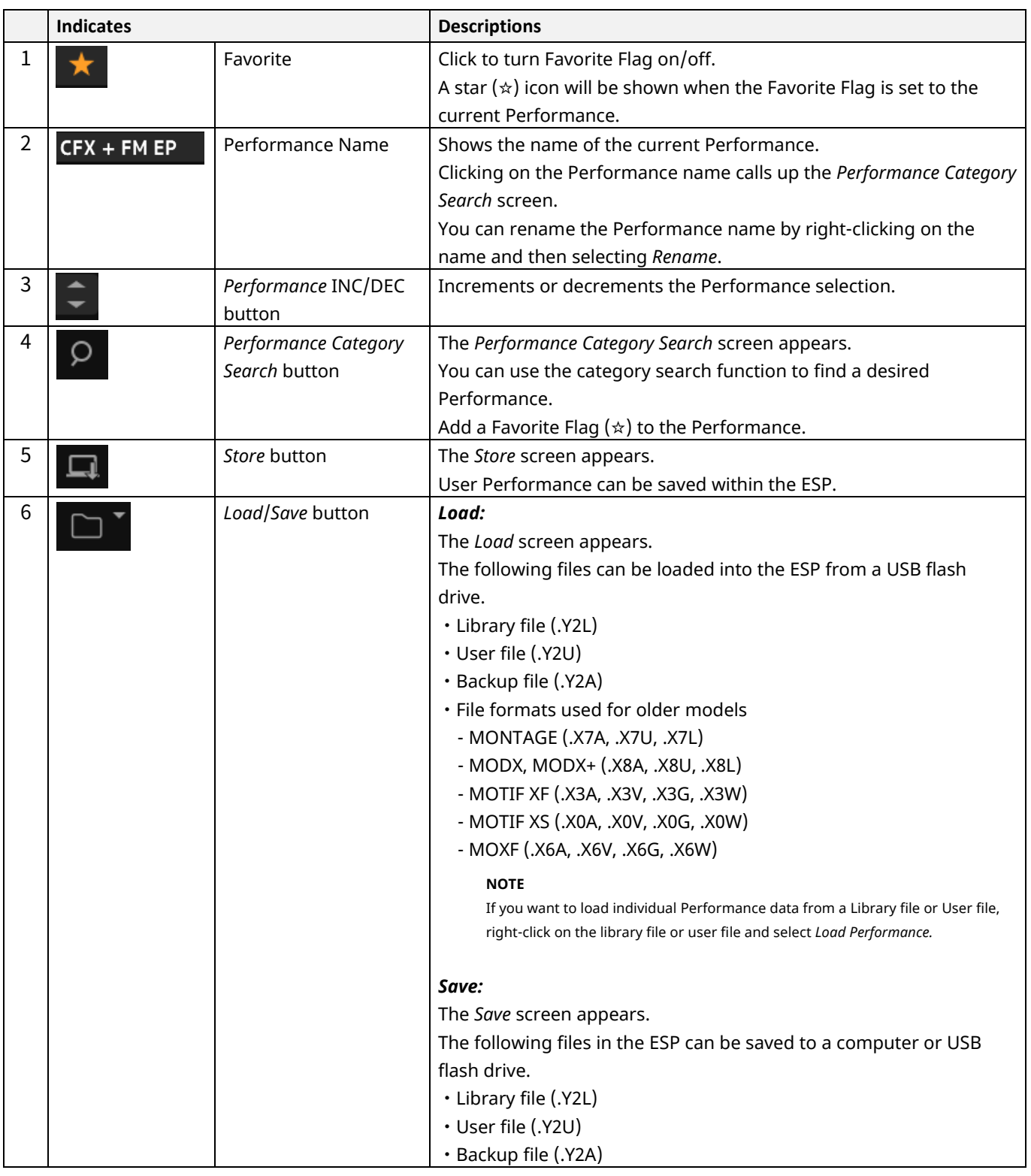

# $\circledast$ YAMAHA MONTAGEM

#### 3456789<br><mark>BDDDDDDDDD</mark>DDDD  $\frac{2}{1}$  $\overline{\mathbf{1}}$  $\sqrt{\frac{1}{2} \cdot \frac{1}{2} \cdot \cdot \cdot}$  CFX + FM EP

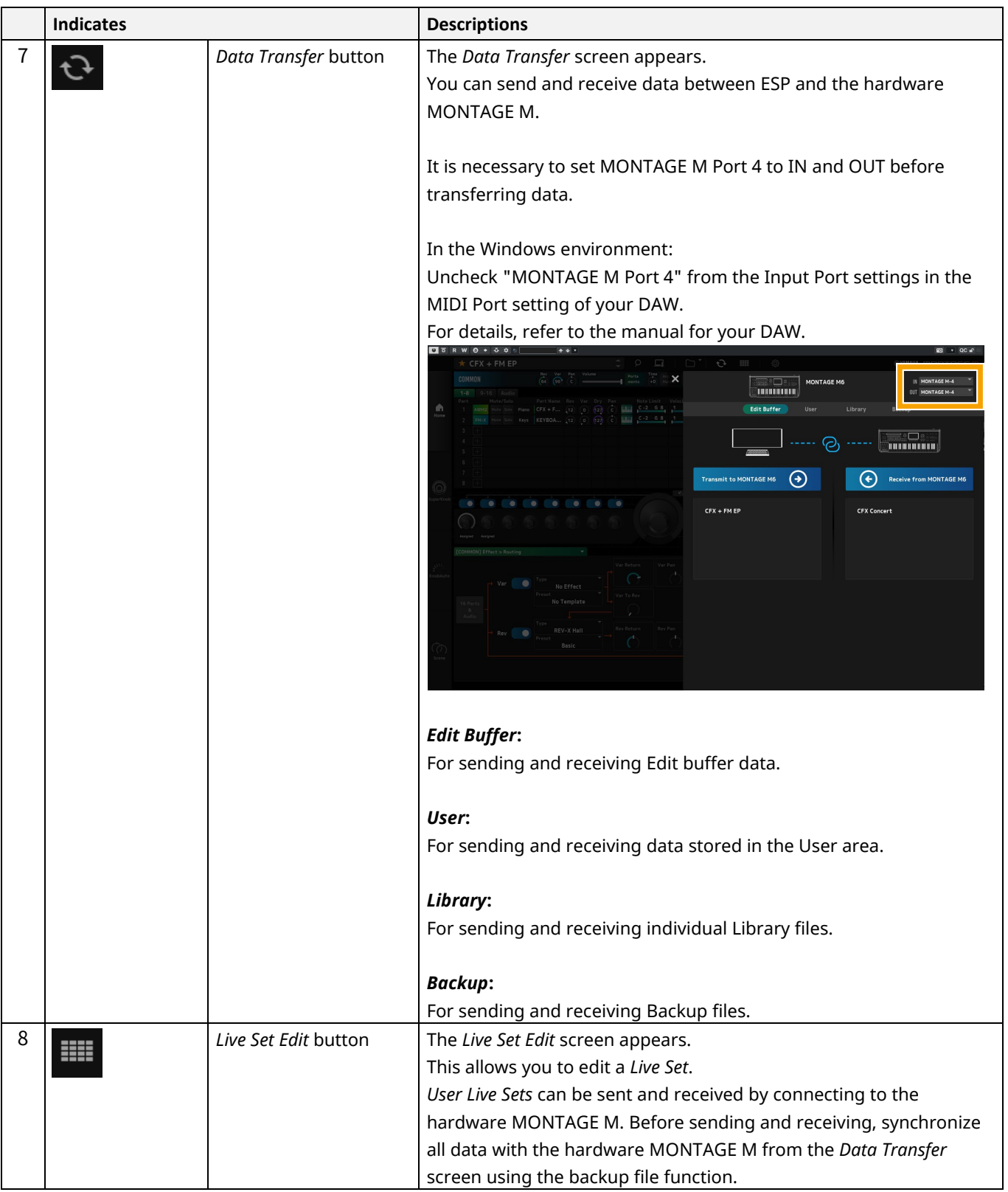

## 3456789<br><mark>BDDDDDDDDD</mark>DDDD  $\frac{2}{1}$  $\sqrt{\frac{1}{2} \cdot \frac{1}{2} \cdot \cdot \cdot}$  CFX + FM EP

 $\overline{\mathbf{1}}$ 

 $\circledast$ YAMAHA MONTAGEM

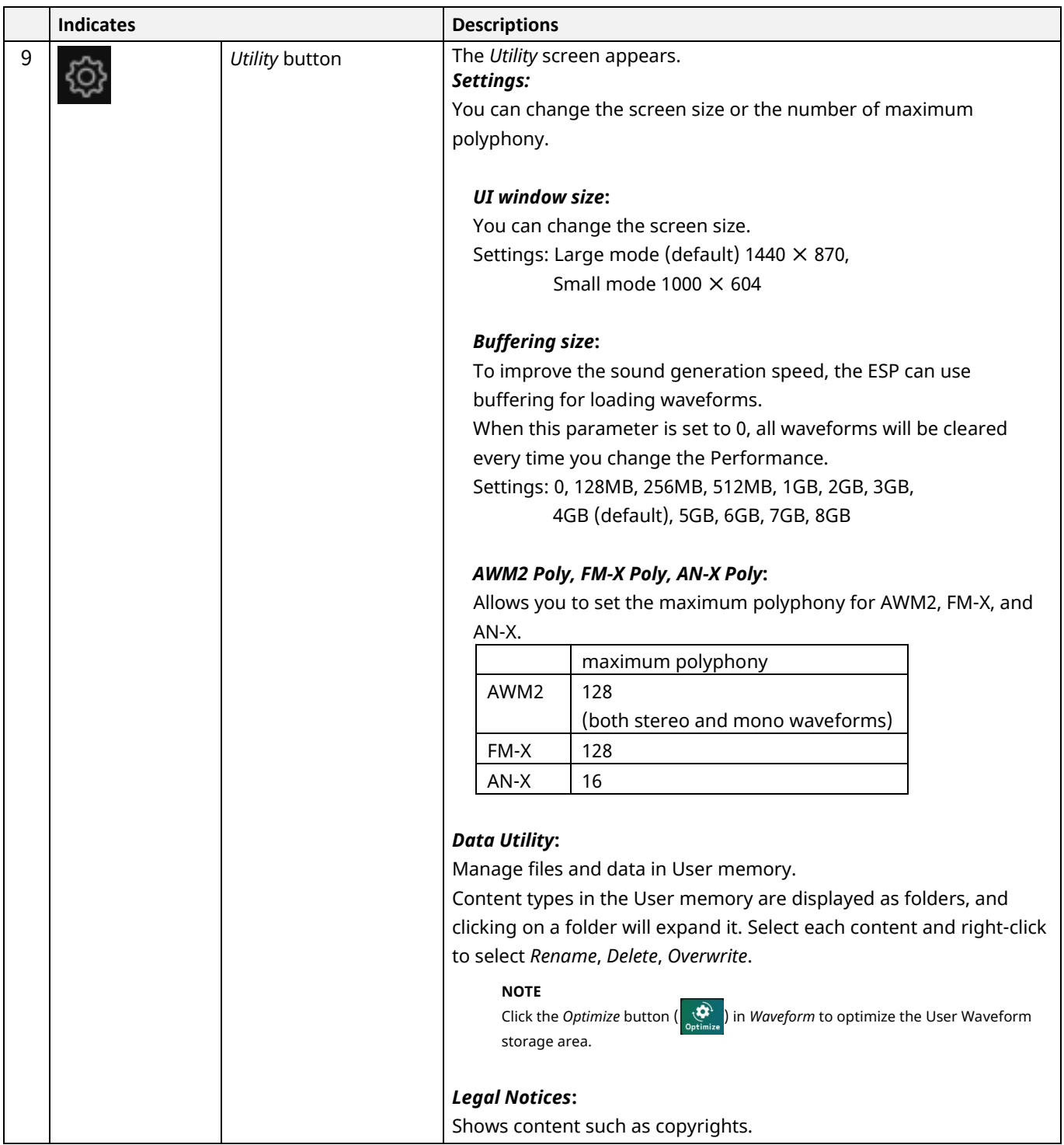

## *Edit* **pane (B)**

In the *Edit* pane, you can switch between edit screens by selecting each item in the upper left side of the screen.

- ・Select COMMON → *Common Edit* screen
- ・Select Part number → *Part Edit* screen for the selected part.
- ・Select *Audio* → *Audio Edit* screen

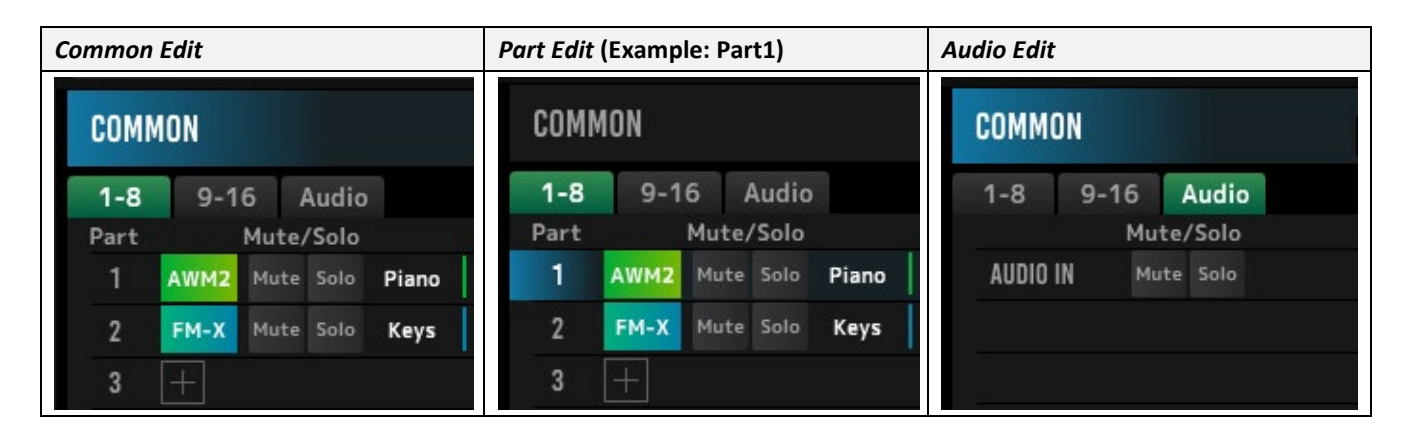

## **NOTE**

To use AUDIO IN, you must create an audio track in your DAW and connect the output to ESP. Refer to your DAW's instruction manual for details.

Clicking the menu icon on the left side of the *Edit* pane switches the screen display of the *Edit* pane.

## **Home**

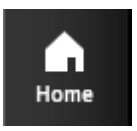

Click to display the *Home* screen.

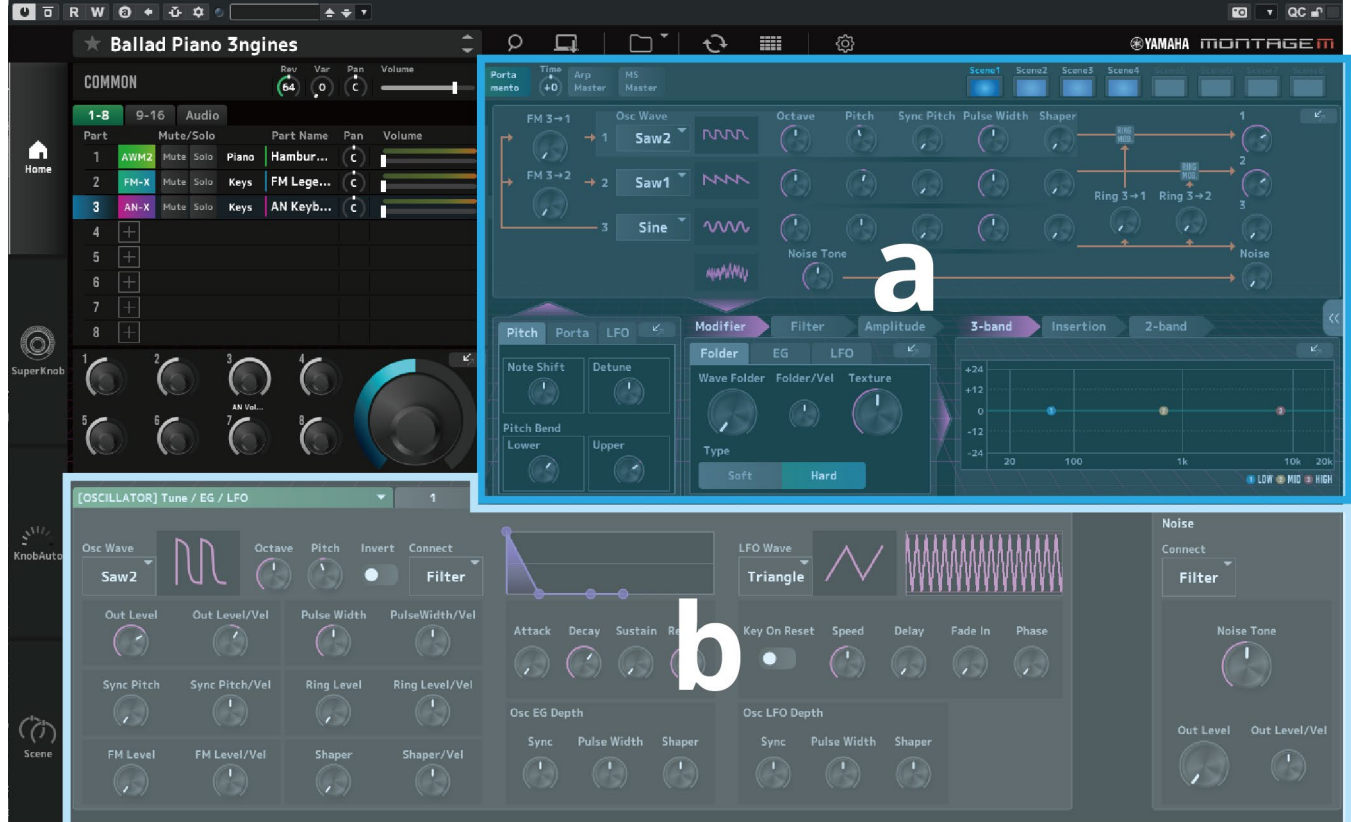

The top section of the *Home* screen (a) is called *Quick Edit* and the bottom section (b) is called *Detail Edit*.

#### *Quick Edit*

Clicking the  $\sqrt{\frac{m}{n}}$  button on the right side of the screen opens a menu for switching the display of the corresponding parameters.

#### *Common Edit / Audio Edit*

- ・*TG and Effect*: Sound and effects setting screen
- ・*Arpeggio*: *Arpeggio* setting screen
- ・*Knob Auto*: *Knob Auto* screen

#### *Part Edit*

- ・*TG and Effect*: Sound and effects setting screen
- ・*Arpeggio*: *Arpeggio* setting screen
- ・*Motion Seq*: *Motion Sequence* setting screen

#### *Detail Edit*

The bar at the top of *Detail Edit* allows you to switch between displaying parameters that affect the entire Performance or a Part. The parameters that can be adjusted vary depending on the Part selected. Refer to the Operation Manual for parameter details.

#### **NOTE**

Some parameters shown in Quick Edit or Detail Edit have a jump button ( $\mathbb{Z}_1$ ).

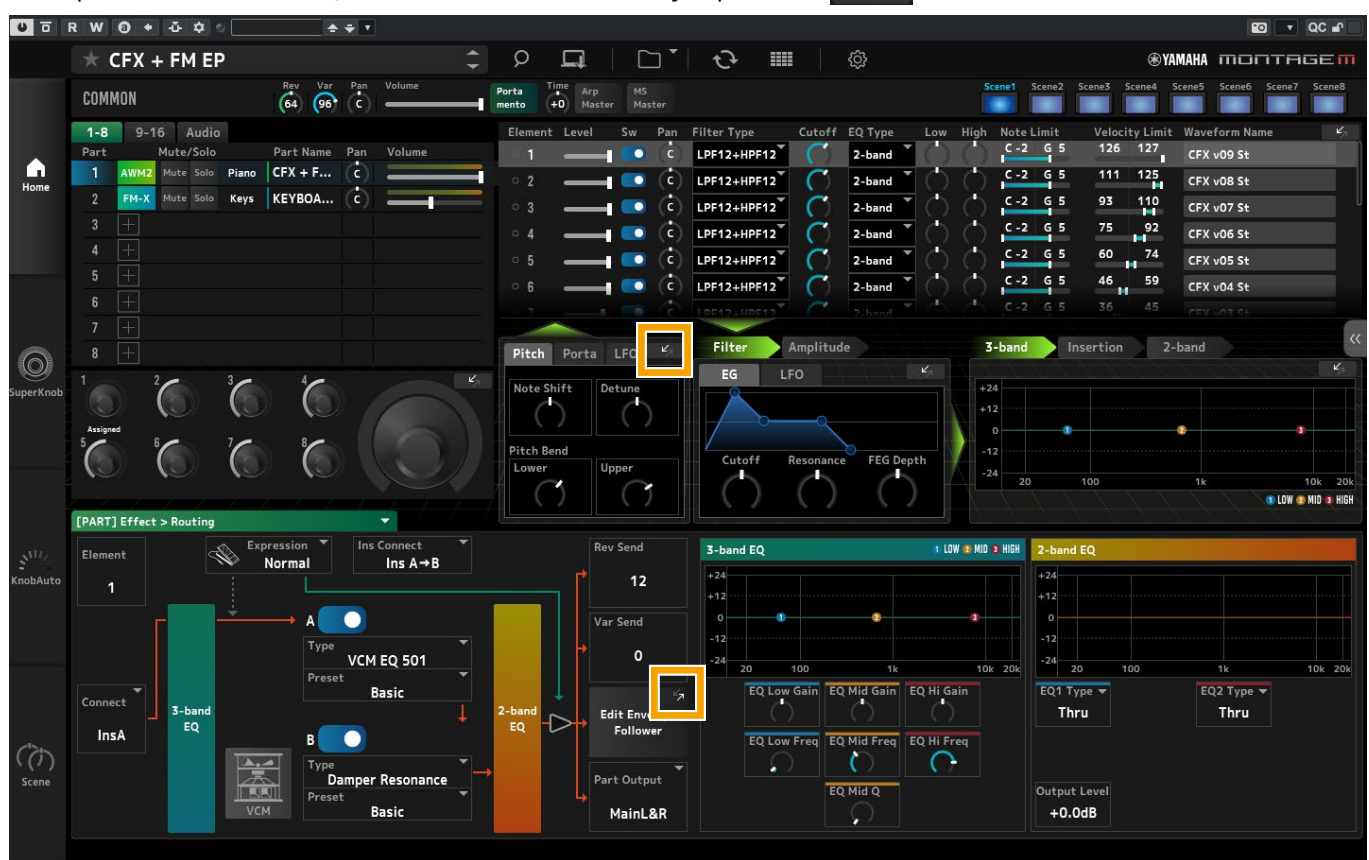

When you click a jump button displayed in *Quick Edit*, the details screen for the corresponding parameter are displayed in *Detail Edit*.

When you click a jump button displayed in *Detail Edit*, the details screen for the corresponding parameter are displayed, overlaid on top of *Quick Edit*.

## **Super Knob**

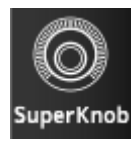

# Click to display the *Super Knob* screen.<br>■ बाह्य खोड़ के बाब**्रिकेट के साथ**

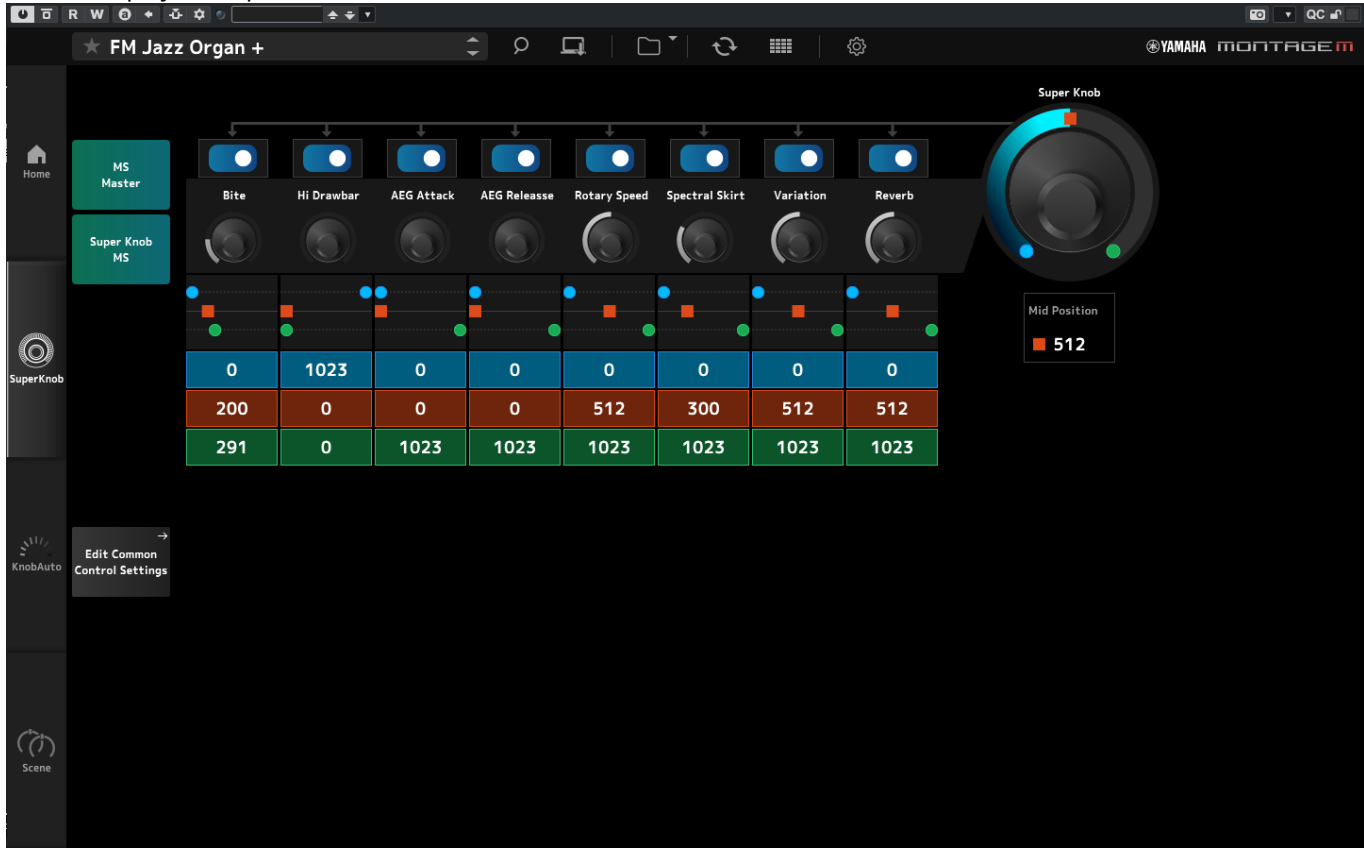

In the *Super Knob* screen, you can set the values for controlling the *Super Knob*. Refer to the Operation Manual for parameter details.

## **Knob Auto**

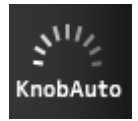

# Click to display the *Knob Auto* screen.

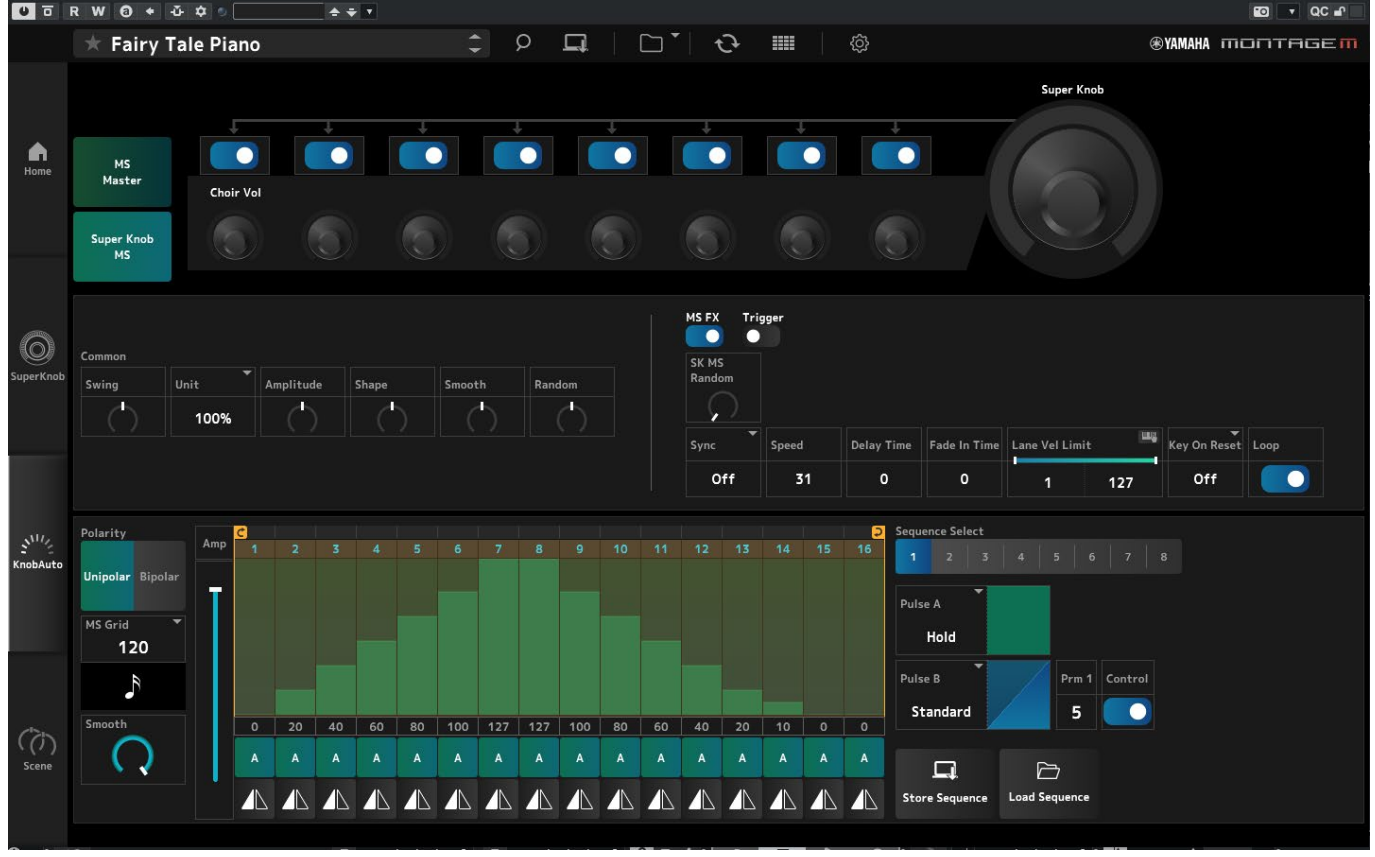

In the *Knob Auto* screen, you can set the Motion Sequencer for the *Super Knob* (*Super Knob Motion Sequencer*). Refer to the Operation Manual for parameter details.

## **Scene**

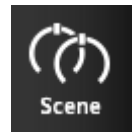

# Click to display the *Scene* screen.

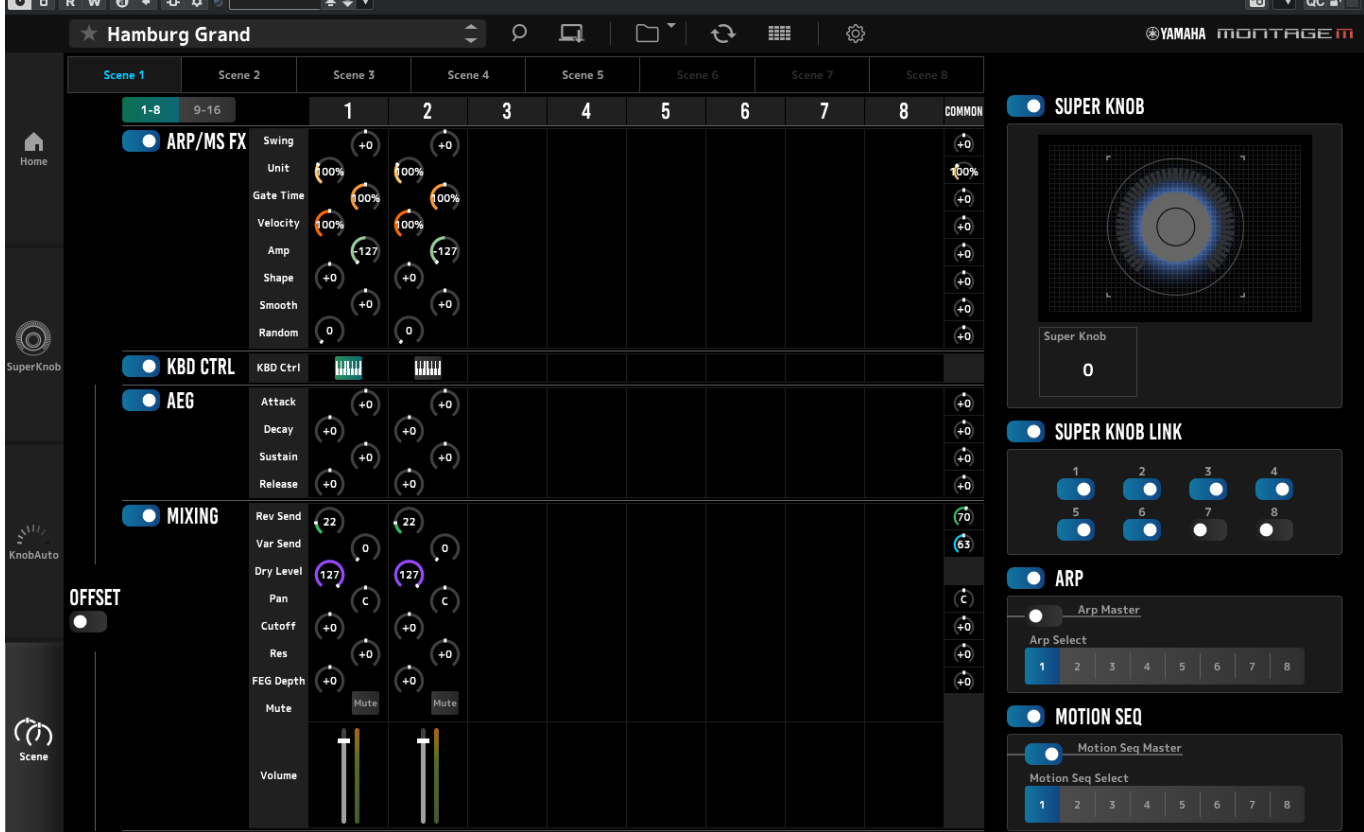

On the *Scene* screen, you can register the settings for Arpeggio type, Motion Sequence type, and Part parameters to each of the *Scene* buttons. Refer to the Operation Manual for parameter details.

# <span id="page-14-0"></span>**Basic operations of ESP**

This section explains the basic operations of ESP.

## **Using the Category Search function**

When you wish to select a Performance, press the *Performance Category Search* button on the Navigation bar to open the *Performance Category Search* screen. Alternately, you can use the *Performance* INC/DEC buttons to select a Performance one by one.

When you wish to select a Part, click on the Part Name in the *Edit* pane to open the *Part Category Search* screen. When you wish to select a Part to add, click on **Button to open the** *Performance Merge* screen.

When you wish to select an Arpeggio, select *Arpeggio* from the menu on the right side of HOME screen. Click *Name* to open the *Arpeggio Category Search* screen.

When you wish to select a waveform, select *TG and Effect* from the menu on the right side of the HOME screen. Click *Waveform Name* to open the *Waveform Category Search* screen.

## **Adding a Part**

To add a Part, click on **Button to open the** *Performance Merge* screen.

## **Deleting a Part**

To delete a Part, right-click on the selected Part number or Part Name and select *Delete*.

### **Editing the names of the Performances and Parts**

You can edit the names of the Performances and Parts shown on the screen.

For editing the Performance name, right-click the Performance name to select *Rename* to enter a new name.

For editing the Part name, select a Part and right-click the Part number or Part name and select *Rename* to enter a new name.

When you finish entering, you can press <Enter> (or <return> for macOS) or move the cursor to a different parameter to confirm the edit.

### **Selecting a value from the list**

#### LPF12+HPF12

Click on the parameter box and select a value from the list.

Click on a value or move the cursor to the value, and then press <Enter> (or <return> for macOS) to confirm the selection.

## **Using a knob to change the value**

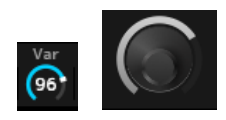

With the knobs shown here, dragging the mouse up and down or double-clicking on it changes the parameter value.

Dragging the mouse while holding down <Shift> enables a high-precision mode that allows you to change the value in smaller increments.

On Windows, you can reset the value to the default by clicking the knob while holding down <Ctrl>. On macOS, you can reset the value to the default by clicking the knob while holding down <Command>.

## **Changing the value by using the sliders**

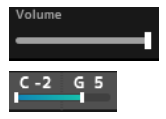

With the sliders shown here, dragging the white square or double-clicking on it changes the parameter value.

Dragging the mouse while holding down <Shift> enables a high-precision mode that allows you to change the value in smaller increments.

On Windows, you can reset the value to the default by clicking the slider while holding down <Ctrl>. On macOS, you can reset the value to the default by clicking the slider while holding down <Command>.

## **Changing the value from the graph**

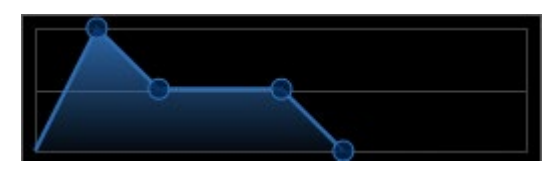

You can drag the point (◯) on the graph to directly edit the parameter value.

## **Saving the settings**

Save the settings edited in ESP as a project file in your DAW. You can also save the settings edited in ESP in the Store operation.

## **Transferring edited settings from ESP to the hardware MONTAGE M**

## **Transferring edited settings from the hardware MONTAGE M to ESP**

To transfer settings edited on ESP to the hardware MONTAGE M, use the *Data Transfer* button ( $\leftrightarrow$ ) on the Navigation bar to open the *Data Transfer* screen. Then select the Performance you wish to send from the list of the Performances on the computer and click the arrow icon to send it to the hardware MONTAGE M.

To transfer Edit buffer data, press the [STORE] button on the hardware MONTAGE M to save the settings after sending.

To transfer settings edited on the hardware MONTAGE M to ESP, use the *Data Transfer* button (  $\leftrightarrow$  ) on the Navigation bar to open the *Data Transfer* screen. From the screen on ESP, select the settings you wish to send from the hardware MONTAGE M and click on the arrow icon to send the settings to ESP.

## **NOTICE**

・If data is received from ESP while editing with MONTAGE M on the hardware, the settings being edited will be overwritten and be lost. You should store data as necessary and save the edited settings.

・Please note that the following operations will cause the edited settings to be lost.

- Exiting ESP during data transmission and reception.

- Turning off the hardware MONTAGE M while data is being sent or received.

- Sending Edit buffer data to the hardware MONTAGE M and turn off power without storing the data to the hardware MONTAGE M.

# <span id="page-17-0"></span>**Troubleshooting**

No sound? Wrong sound? When a problem like this occurs, first check the connection between the hardware MONTAGE M and the computer, and then check the following.

## **The sound is cut off or contains noise**

#### **Are you trying to play too many notes at once from your computer?**

From the Navigation bar, select from the *Utility* button (  $\otimes$  ) → adjust the maximum polyphony of each sound source in *Settings*.

#### **Is the audio buffer too small?**

Refer to the manual for your DAW.

#### **Are the operating conditions appropriate?**

Check the operating conditions. The latest information is available from the MONTAGE M Welcome page.

## **A "No License Found" message appears when starting up ESP**

#### **Is the ESP activated?**

Start the Steinberg Activation Manager and click the activation button for the *Expanded Softsynth Plugin* for MONTAGE M shown on the list.

When you need to set up ESP after renewing the computer, refer to the information at the following URL. https://www.steinberg.net/licensing/

# <span id="page-18-0"></span>**Appendix**

## **Data flow between the ESP internal memory and the hardware MONTAGE M internal memory**

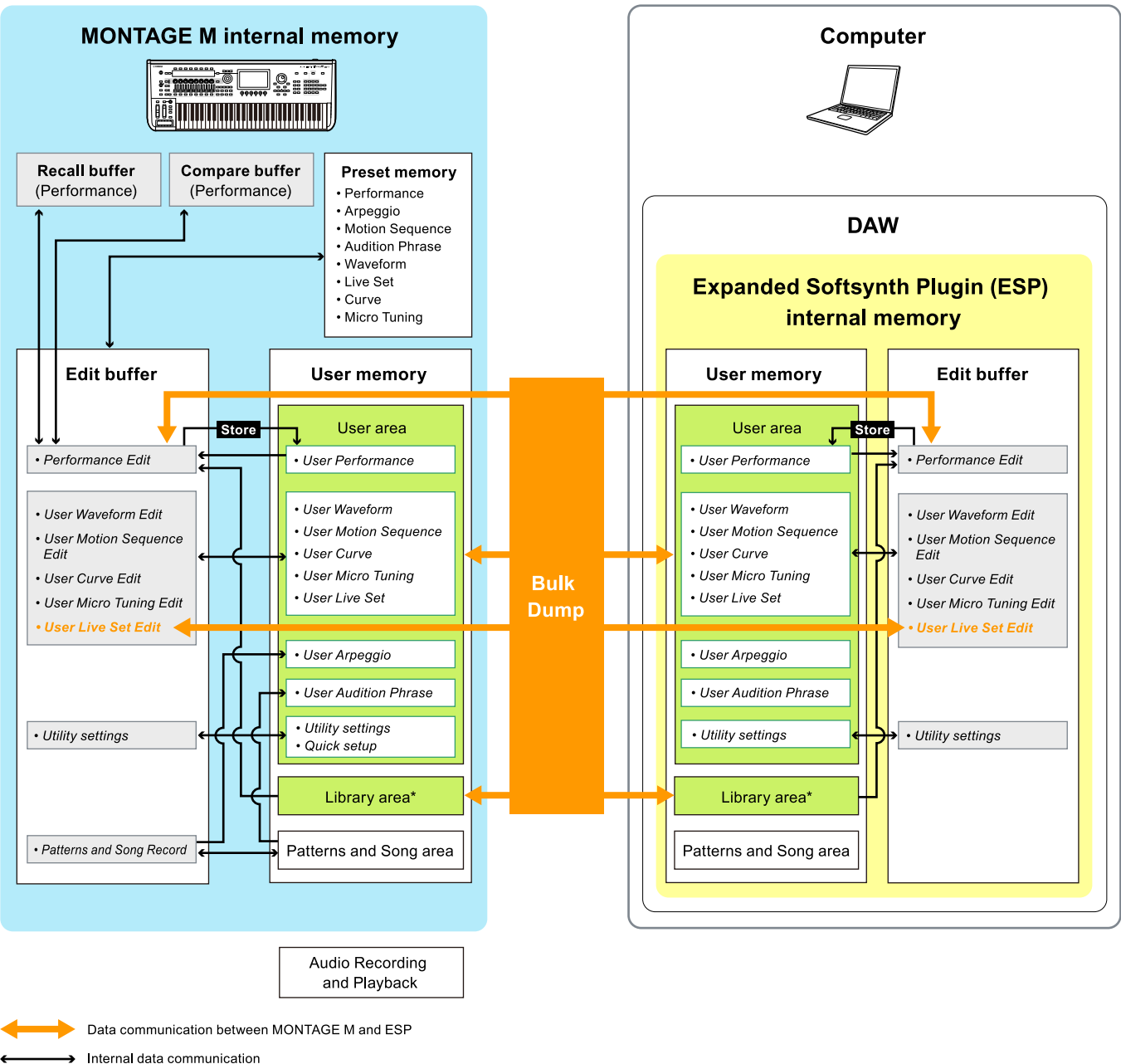

Temporary storage area (emptied when the instrument is turned off)

\*Same as User area (excluding *Utility Settings* and *Quick Setup*).

## **USB flash drive save and load flow**

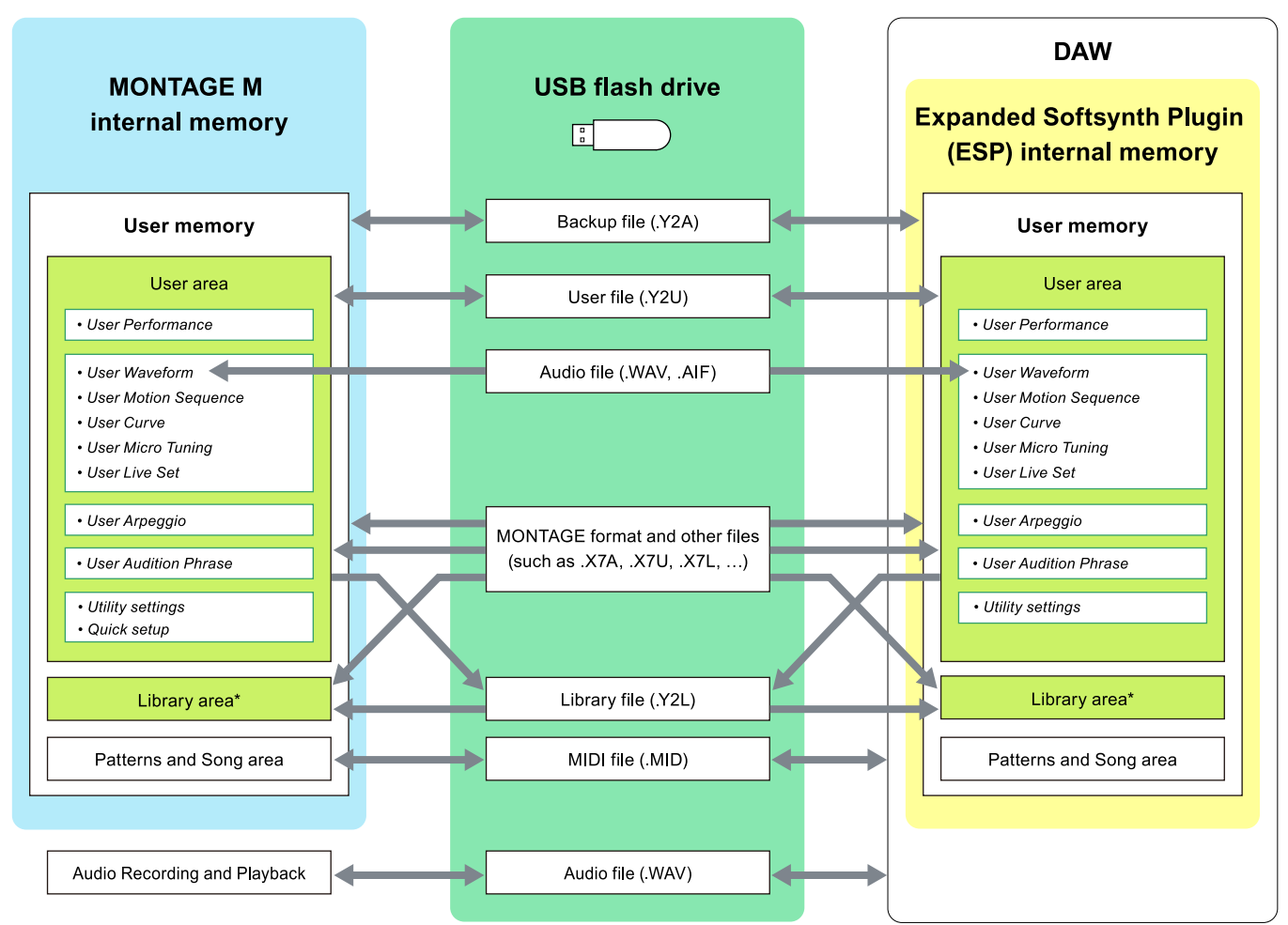

\*Same as User area (excluding *Utility Settings* and *Quick Setup*).

© 2024 Yamaha Corporation Published 06/2024 YJ-v200-A0